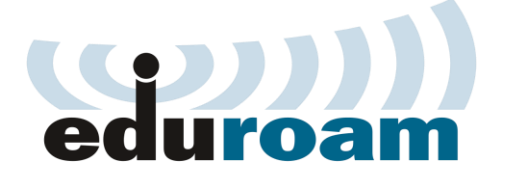

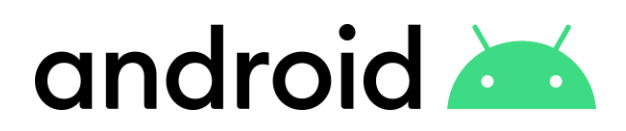

## **Кратко упатство за најава на eduroam преку Android**

1. Отворете ја листата на достапни Wireless мрежи (одете во **Settings-> Connections->Wi-Fi**) и кликнете на **eduroam** мрежата.

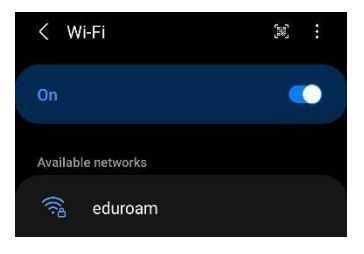

2. Откако ќе кликнете на мрежата ќе ви се отвори дополнителен прозорец за да внесете Username (Identity) и Password. Тука, во username потребно е да внесете корисничката сметка која се користи во системот за единствена најава на УКИМ, односно истата сметка која се користи во **Microsoft Teams** при најава: [\(ime.prezime@students.eccf.uk](mailto:(ime.prezime@students.eccf.u)im.mk).

Во полето CA certificate одберетe **Don't Validate** (во овој случај ќе бидете известени дека конекцијата нема да биде приватна, игнорирајте ја оваа порака).

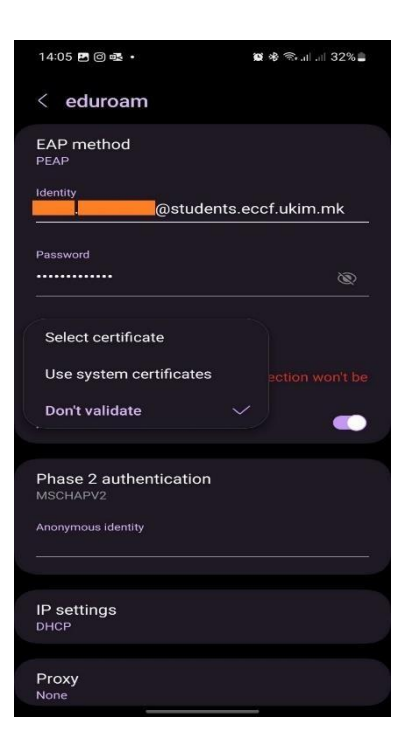

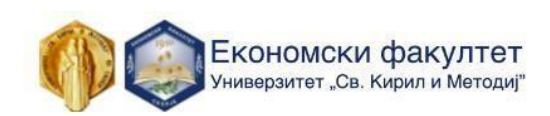

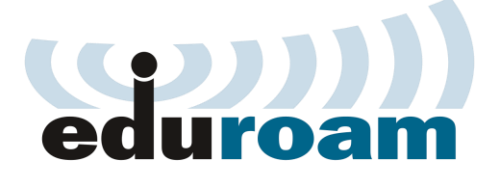

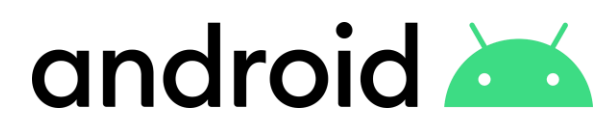

**1.** На следниот прозорец повторно кликнете **Connect**

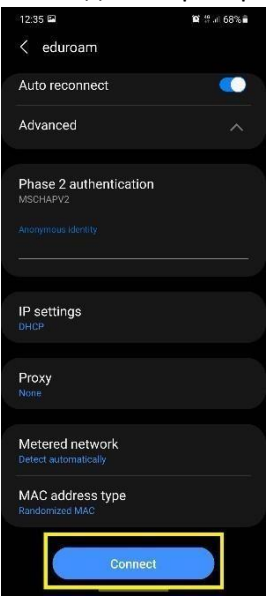

**2.** Доколку е успешно, ќе се прикаже следниот прозорец

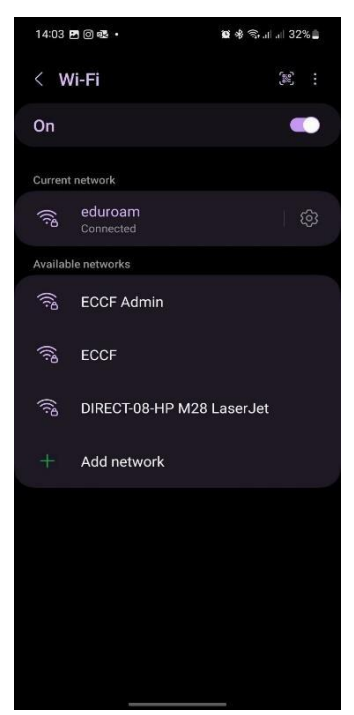

## **Напредно ниво**

Напредни поставки на eduroam:

- Network name: eduroam
- Security type: WPA2 Enterprise
- Encryption Type: AES
- EAP method: PEAP
- Phase 2 authentication: MSCHAPV2

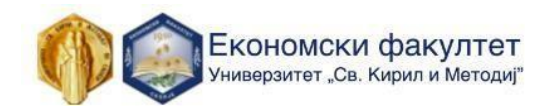